## Merlin 23/24 Alati za uređivanje teksta

Svi resursi i aktivnosti sadrže uređivač teksta. Na sustavu za e-učenie Merlin zadani uređivač teksta je Att o HTML uređivač. Osim navedenog uređivača moguće je izabrati između TinyMCE HTML uređivača ili Po lja za unos neoblikovanog teksta.

Zadani uređivač teksta moguće je promijeniti odabirom poveznice Postavke → Postavke uređivača teksta → **Uređivač teksta** iz padajućeg izbornika osobnoga profila smještenoga u gornjemu desnom kutu zaslona.

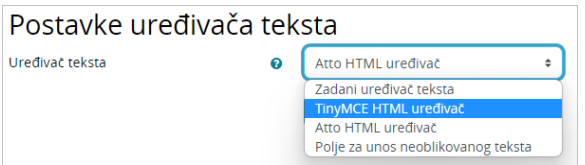

Slika: Odabir uređivača teksta

### TinyMCE HTML uređivač teksta

```
Uredi Prikaz Umetni Oblikuj Alati Tablica Pomoć
```
Slika: TinyMCE HTML uređivač teksta

Alati dostupni u uređivaču teksta na sustavu za e-učenje Merlin oponašaju izgled i funkcionalnost često korištenih programa za obradu teksta (kao npr. MS Word), dok je nekolicina alata drugačije označena i ima određene specifičnosti.

Dodatne mogućnosti uređivača teksta dostupne su odabirom izbornika (Uredi, Prikaz, Umetni, Oblikuj, Alati i Tablica).

# Umetanje slike

Moguće je dodati sliku koja postoji u sustavu bez obzira nalazi li se već u datotekama postavljenima u ekolegij, osobnim datotekama ili ih se prenosi s računala.

## $I_{\times}$  Uklanjanje oblikovanja

Prilikom kopiranja teksta iz nekoga drugoga sustava (programa) potrebno je ukloniti sva oblikovanja (izbornik Oblikuj → Ukloni oblikovanje) . To se može napraviti uporabom alata dostupnih u uređivaču teksta ili tako da se tekst prvo prebaci u program Notepad, a tek potom u sustav Merlin, gdje se može naknadno oblikovati kako bi se izbjegle pogreške prilikom njegova prikaza.

## Povećanje prozora za uređivanje

Da bi se olakšao pregled unesenoga sadržaja i njegovo uređivanje, prostor za uređivanje se može povećati (izbornik Prikaz → Puni zaslon), a kasnije ponovo smanjiti odabirom iste ikone.

#### Prikaz HTML-kôda

Korisnici koji poznaju HTML-jezik kod eventualnih pogrešaka u prikazu teksta ili kod dodatnoga oblikovanja odabirom te ikone mogu vidjeti HTML-kôd unesenoga sadržaja te ga mijenjati (izbornik Prikaz → Prikaz HTML-koda).

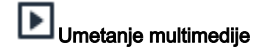

Za ubacivanje multimedijalnih sadržaja sa servisa YouTube, iz repozitorija ili datoteka može se koristiti ikona za Umetanje multimedije.

Odabirom te ikone a zatim poveznice Pronađi ili postavi sliku, video ili applet... otvara se sučelje za pristup datotekama u repozitorijima, pretraživanju servisa YouTube i repozitoriju slika Wikimedia.

### Atto HTML uređivač teksta

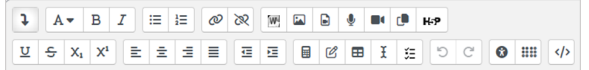

Slika: Atto HTML uređivač teksta

Atto HTML uređivač teksta ne pruža mnoge funkcionalnosti koje su dostupne u TinyMCE uređivaču, no pruža poboljšanu pristupačnost i poboljšano sučelje za uređivanje matematičkih formula, kao i izravno snimanje audio i video zapisa.

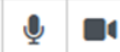

Snimanje audio i video zapisa - ove ikone omogućavaju izravno snimanje i umetanje audio i video zapisa kroz Atto HTML uređivač teksta u nastavni materijal.

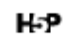

Umetanje H5P sadržaja – omogućava umetanje H5P sadržaja u aktivnosti ili resurse u sustavu Moodle.

Uvoz Word datoteke – omogućava izravan uvoz Word datoteke (samo formata .docx) u pojedinu aktivnost ili resurs. Osim tekstualnoga sadržaja, mogu se uvesti tablice i ugrađene slike ako ih sadrži Word datoteka koja se uvozi.

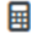

Umetanje matematičkih formula – omogućava umetanje i uređivanje matematičkih izraza i formula (LaTeX izraza).

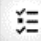

Ugradi pitanje – omogućava ugradnju pitanja u resurse ili aktivnosti u e-kolegiju. Opširnije o ugradnji pitanja dostupno je u poglavlju [Ugrađena pitanja](https://wiki.srce.hr/pages/viewpage.action?pageId=133006366).

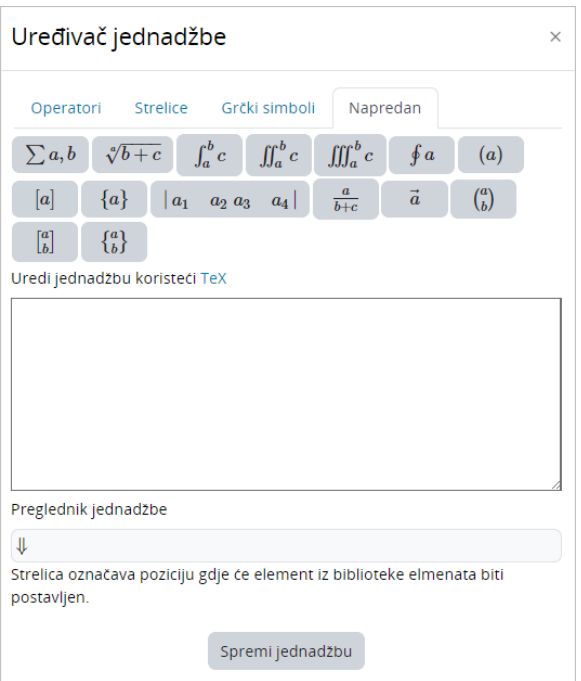

Slika: Sučelje za uređivanje matematičkih formula

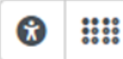

Provjera pristupačnosti i pomoć za čitače zaslona (screen readers) - provjerava pristupačnost stranice osobama koje koriste čitače zaslona.

#### Filtar Jmol

Jmol je softver otvorenoga kôda za interaktivni trodimenzionalni pregled građe molekule napisan u programskome jeziku Java.

U sustavu za e-učenje Merlin uključen je filtar kojim je omogućen trodimenzionalni prikaz molekula, ali ne i izrada novih.

Jmol datoteku u .pdb obliku treba postaviti u sustav te u željenome modulu postaviti poveznicu na tu datoteku.

[Dodatne mogućnosti prikaza molekula](https://docs.moodle.org/39/en/Jmol_filter)

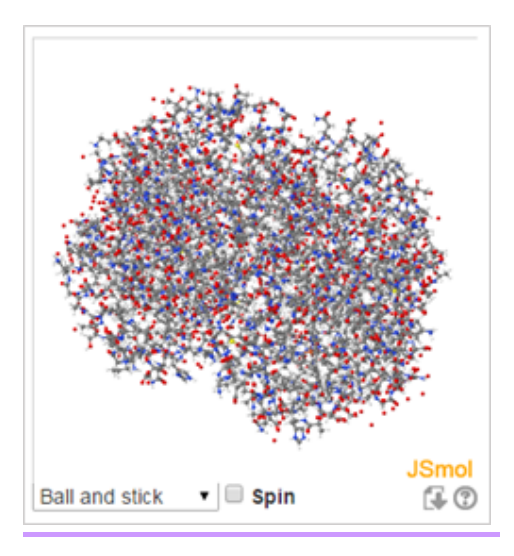

Slika: Prikaz molekule uporabom filtra Jmol

### Polje za unos neoblikovanog teksta

Ovaj oblik prikaza teksta koristan je kod unosa veće količine HTML-kôda koji želite prikazati točno u obliku u kojemu je napisan.

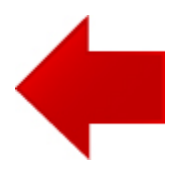

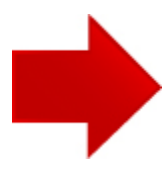